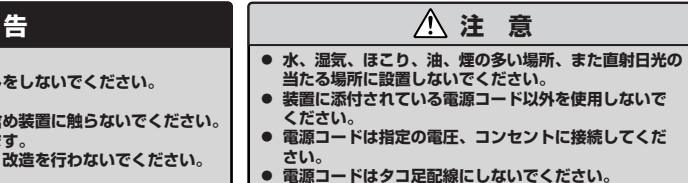

## **Step 4 電源をONにする**

**電源をONにします。**

- ① 本体の電源コードがコンセントに接続さ れていること、および本体のLANポート がネットワーク環境として使用するハブ に接続されていることを確認する。
- ② 本体の電源をONにする。

本体が起動を開始します。本装置の初回 起動は、起動時のビープ音で確認しま す。ビープ音のパターン(ビープ音を2回 長く4回短く)を4回繰り返したら、正常 に起動したことになります。

- \* I Pアドレスとサブネットマスクは、設定およびリモート デスクトップ接続を行うWindowsマシン(管理PC)と同 じネットワークになる値にしてください。
- \* 設定を行うWindowsマシンおよび管理PCに、リモート デスクトップがインストールされていない場合は、事前 にリモートデスクトップのインストールを行ってくださ  $\mathbf{L}$

要となりますので、あらかじめご使用のPCへインストールしておいてください。

\*3 ご購入になった本体装置構成により、本体に実装されている場合があります。

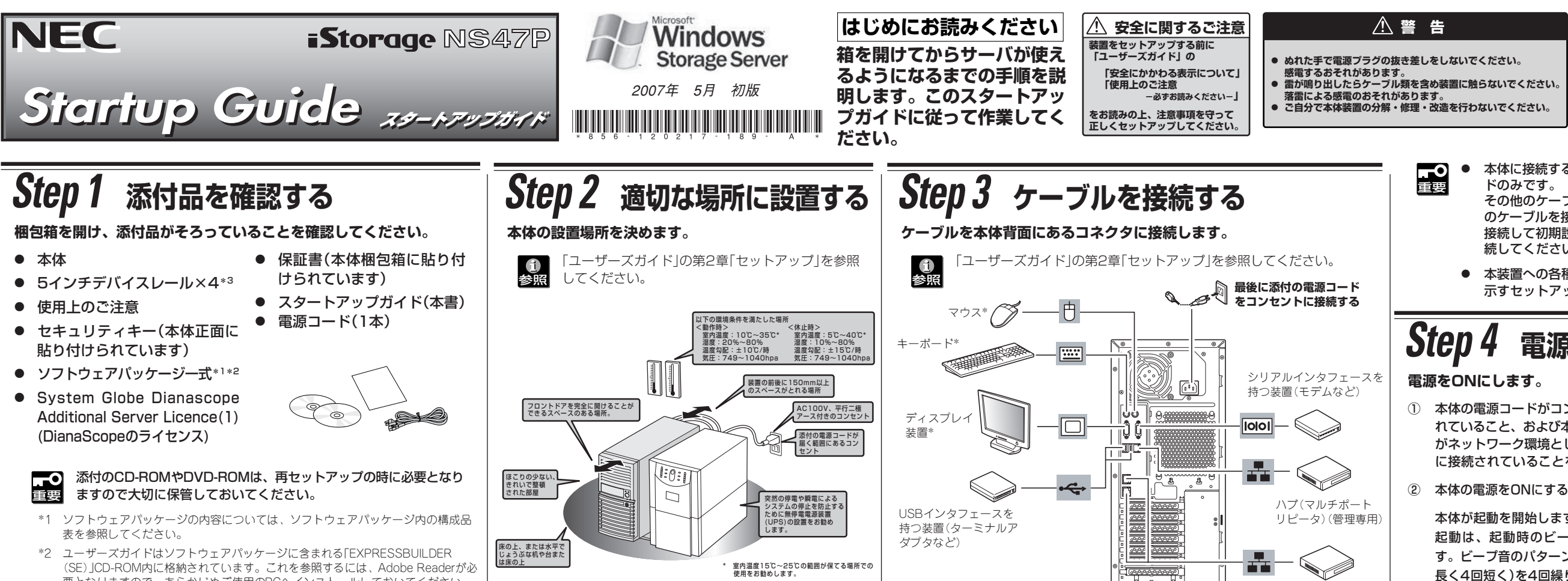

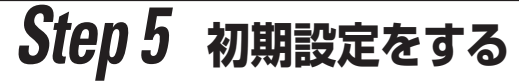

- ⑦ [IPアドレス]欄にIPアドレス、[サブネットマスク]欄にサブネットマス クを入力する。
	- 重要 ● IPアドレスの設定に間違いがあると、設定変更後の再起 動や、管理PCからのリモートデスクトップ接続ができな い場合があります。IPアドレスに誤りがないことを確認 してください。
		- 設定するIPアドレス/サブネットマスクは、初期設定ツー ルを動作させているマシンと同一ネットワークになるよ うに設定してください。
- ⑧ [適用]をクリックする。 **ENCORPORATION**

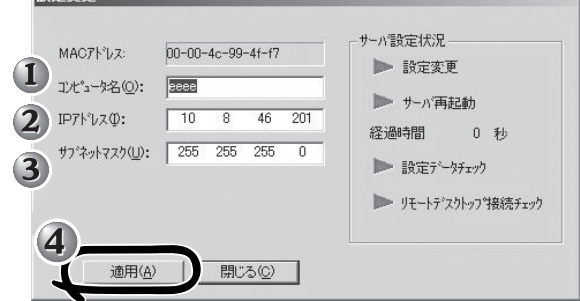

⑤ リモートデスクトップ起動の表示が「確認中」から「可」または「不可」に変わったら、本 装置を選択し、[設定変更]をクリックする。

#### 設定変更画面が表示されます。

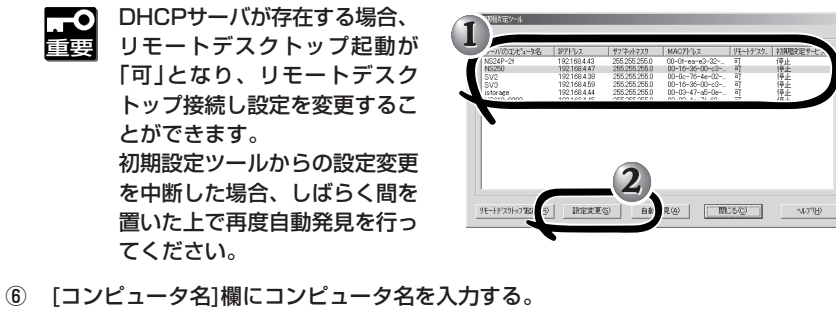

重要

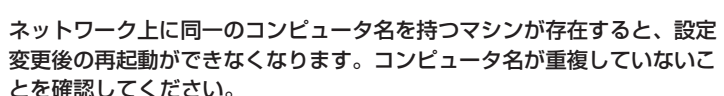

●<br>参照 詳細については、初期設定ツールのヘルプを参照してください。初期設定 ツールを起動せずにヘルプを参照したい場合は、以下のファイルを開いてく ださい。

とを確認してください。 **引き続きシステムのセットアップをします。 裏面をご覧ください。**➠➠➠

#### **管理PCからリモート接続できるようにするために、 本装置の初期設定を行います。**

重要 出荷時にパスワードが設定されています(出荷時 のパスワードについては、本装置に添付されてい るスタートアップガイドに記載されています)。

本体内蔵のLANポートに割り当てる情報として、「コ ンピュータ名」、「IPアドレス\*」、「IPアドレス用のサ ブネットマスク\*」を用意してください。

リモートデスクトップは、Windows XPのO S媒体に格 納されています。

または、マイクロソフト社のホームページ(http:// www.microsoft.com/japan/) にアクセスし、 "Remote Desktop Connection Software" のキー ワードで検索して入手してください。

- \* 初期設定ツールからリモートデスクトップを起動する場 合は、"C:¥Program Files¥Remote Desktop"の フォルダにリモートデスクトップがインストールされて いる必要があります。
- もし、別のフォルダにインストールしている場合は、次 の設定を行ってください。

初期設定ツールを起動した際にW indows フォルダに生成される "iStorageNSSetup130.ini"というファイルを開き"RdesktopPath"に記述され たファイルパスを正しいリモートデスクトップのインストールフォルダに変更して ください。

初期設定ツールの実行は、本装置と同じネットワーク上にあるWindowsマシ ン(Windows XP/Windows 2000/Windows Server 2003)と添付の 「EXPRESSBUILDER (SE)」CD-ROMを使用します。

「EXPRESSBUILDER(SE)」 CD-ROMの ¥NASAP¥iStorageNSsetup.chm

① 任意のWindowsマシンのCD-ROMドライブに「EXPRESSBUILDER (SE)」CD-ROMをセットする。

Autorun機能によりメニューが自動的に表示されます。表示されない場合は、 CD-ROMドライブ内の「¥MC¥1ST.EXE」を実行してください。

② [ソフトウェアのセットアップ]から[初期設定ツール]をクリックする。

初期設定ツールが起動し、エンドユーザライセンス契約(EULA)の確認画面が表示さ れます(初回のみ)。

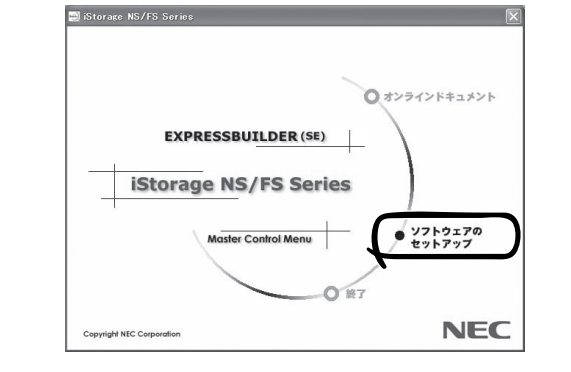

③ EULAを確認の上、同意する場合は[はい]をクリックする。

自動発見ウィンドウが表示されます。

④ [開始]をクリックする。

iStorage NSの一覧が表示されます。

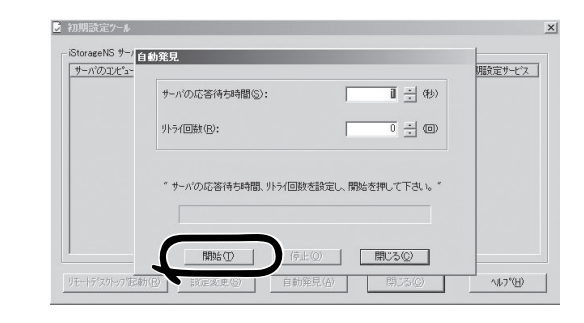

- ⑨ 設定変更を確認するウィンドウが表示されたら、[OK]をクリックする。 サーバ設定の変更が始まり、サーバ設定状況の内容が順次更新されます。
- ⑩ 完了メッセージが表示されたら、[OK]をクリックする。

#### 以上で、本装置の初期設定が完了し、管理PCからのリモートデス クトップ接続ができる状態になりました。

**①**<br>参照

初期設定ツールにおいて、設定変更ができないなどの問題が発 生した場合は、初期設定ツールのヘルプの「トラブルシュー ティング」を参照してください。

\* 本体の保守を行う際、接続が必要となります。

- 重要 ● 本体に接続するケーブルは、LANケーブルと添付の電源コー ドのみです。
	- その他のケーブルを接続する必要はありません。また、複数 のケーブルを接続するときは、まず本体のLANポートのみに 接続して初期設定を行い、設定完了後に残りのコネクタに接 続してください。
	- 本装置への各種オプションの取り付け・取り外しは、本書で 示すセットアップが完了した後に行ってください。

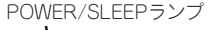

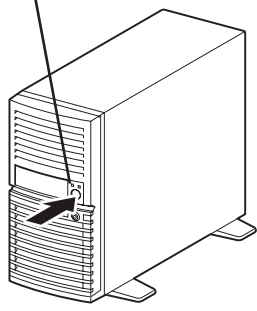

ハブ(マルチポート リピータ)

# **Step 6 管理PCからリモートデスクトップ接続を行って設定する**

**本装置と同じサブネット上にあるクライアントマシ ン(Windowsマシン)で必要事項を設定します。**

**6** 設定方法の詳細については、ユーザーズガイド を参照してください。

- ① クライアントマシン上でリモートデスクトップを起 動する。
- ② 接続先に本装置のコンピュータ名を入力する。
- 重要� ● 日付と時刻の設定
	- サーバー名(コンピュータ名)の設定(初期設定ツールでコン ピュータ名を設定済みの場合は不要)
	- WORKGROUP/ドメイン参加の設定

コンピュータ名での名前解決が出来ない場合は、コ ンピュータ名ではなくIPアドレスを入力してくださ い。

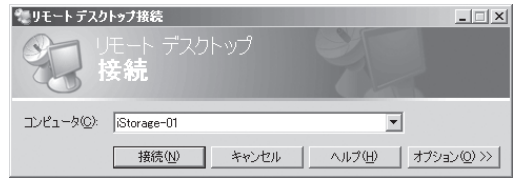

- ③ ユーザー名に「Administrator」を入力し、次にパスワードを入力し て[OK]をクリックする(出荷時のパスワードについては、本装置に添 付されているスタートアップガイドに記載されています)。
- ④ ユーザーズガイドや注意制限事項、および管理者ガイドを参照して必 要事項を設定する。

以下の設定を行ってください。

# **Step 8 ESMPROをセットアップする**

**NECが提供するサーバ管理・監視ソフトウェア「ESMPRO®」のセットアップをします(その他にもディスクアレイを管理するソフトウェアなどがありま す。詳しくは「ユーザーズガイド」を参照してください)。**

本装置には、「ESMPRO/ServerAgent」と「ESMPRO/ServerManager」がバンドルされています。

商標について

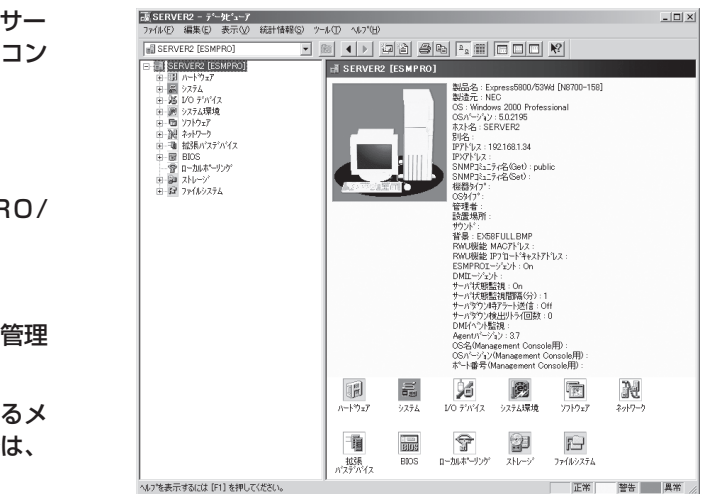

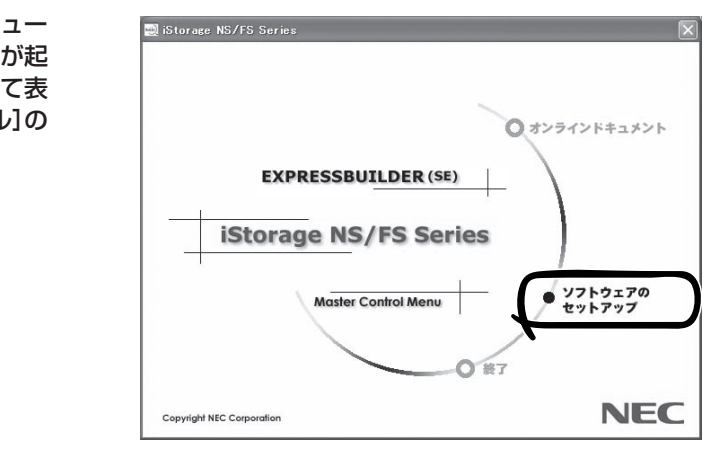

ESMPROは日本電気株式会社の登録商標です。その他、記載の会社名および商品名は各社の商標または登録商標です。 **©** NEC Corporation 2007 NECの許可なく複製・改変などを行うことはできません。 このマニュアルは再生紙を使用しています。

#### NEC iStorageシリーズのホームページ

**http://www.express.nec.co.jp/products/nas/index.html**

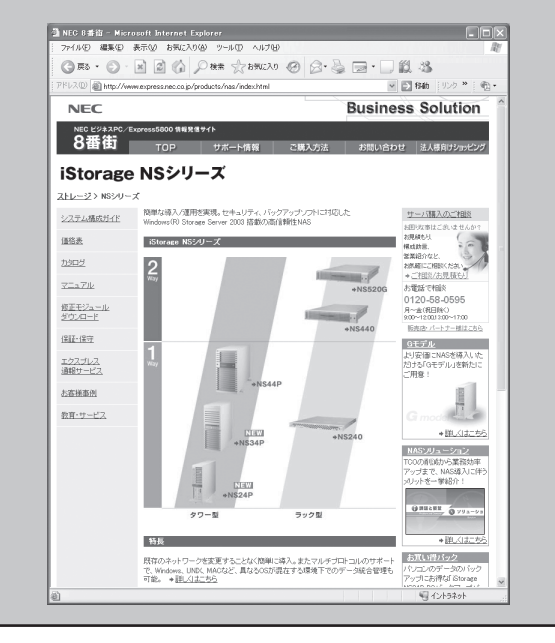

#### ● 本装置のシャットダウン操作について

#### iStorage NS連携モジュール

ESMPRO/ServerManagerがインストールされている環境にiStorage NS連携モジュー ルを適用することで、ESMPRO/ServerManagerより、リモートデスクトップ接続が起 動できます。「EXPRESSBUILDER (SE)」CD-ROMをCD-ROMドライブにセットして表 示されるメニューから[ソフトウェアのセットアップ]-[iStorage NS連携モジュール]の 順にクリックします。以降は、画面に表示されるメッセージに従ってください。

# ■ NEC iStorageシリーズのご利用にあたって ■ NEC iStorageシリーズのホームページ ■ NEC iStorage シリーズのホームページ ■ Necky Mark 2000 Vista<br>■ Network 2000 Vista 2000 Vista 2000 Vista 2000 Vista 2000 Vista 2000 Vista 2000 Vista 2000 Vista 2000 Vista 20

## ESMPRO/ServerAgent

iStorage NSシリーズの内部温度やファン、ハードディスクドライブなどの状態監視やサー バに異常や障害が発生したときに自動的に本装置の電源をOFFにしたり、本装置監視用コン ピュータ(管理PC)やページャへの通報などを行うユーティリティです。

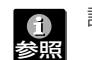

設定方法については、ユーザーズガイドを参照してください。

管理者ガイドおよびユーザーズガイドは「EXPRESSBUILDER(SE)」 CD-ROMに格納されていますが、改版されることがあります。 最新版は以下にてダウンロードできますので、ご確認をお願いします。 管理者ガイド :http://www.express.nec.co.jp/care/user/adminguide.html コーザーズガイド:http://www.express.nec.co.jp/care/user/istorage.html

ESMPRO/ServerAgentをインストールした装置の状態は管理PC(ESMPRO/ ServerManager)のディスプレイから右図のように確認することができます。

#### ESMPRO/ServerManager

ESMPRO/ServerManagerはiStorage NSシリーズと同一のネットワーク上にある管理 PCにインストールするソフトウェアです。

「EXPRESSBUILDER (SE)」CD-ROMをCD-ROMドライブにセットして表示されるメ ニューから[ソフトウェアのセットアップ]-[ESMPRO]の順にクリックします。以降は、 画面に表示されるメッセージに従ってください。

**iStorage NSシリーズでは、保守サービスとして「PP・サポートサービス」を準備し ており、技術サポートを有償にてサポートいたします。本サービスをご契約いただく と、電話や電子メールなどでのお問い合わせ、ご契約者様専用IDでのWWWサーバへ のアクセスなどが可能となり、ソフトウェアのQ&Aや技術情報などをご覧いただけ るようになります。また、ソフトウェアのリビジョンアップ情報などもご提供いたし ます。**

**「PP・サポートサービス」の詳しい内容については、以下をご覧ください。**

**http://www.sw.nec.co.jp/service/support/pp/index.html**

**Step 7 パスワードを変更する**

**「Teg** 

## **本装置のセキュリティを保つために次のセットアップを必ず行ってください。**

出荷時にパスワードが設定されています(出荷時のパスワードについては、本装置に添付されているスタートアップガイドに 記載されています)。

本装置をWORKGROUP環境にしてパスワードを変更してください。

本体のPOWERスイッチを使って本装置をシャットダウン(電源OFF)しないでください。シャットダウンする場合は、管理PCからリモートデスクトップ接続 し、シャットダウン操作を行ってください。UPSに接続している場合は、UPSの管理ソフトウェアを利用したスケジュールシャットダウンを利用することも できます。

#### ● OS再インストールの前に

OSの再インストールを行う際に、ディスクアレイ構成を変更したり、ベーシックディスクへ戻したりすると、ハードディスクドライブ上のデータはすべて 削除されます。 また、誤った手順を実行すると、ハードディスクドライブ上のデータがすべて削除される危険性がありますので、再インストール作業の前に、必ず必要なデー

タを外付けバックアップ装置などにバックアップしてください。

- ディスクアレイ構成を変更した場合
	-
- 電源制御機能の使用について

ディスクアレイ構成を変更した場合は、ユーザーズガイドを参照して、ディスクアレイコンフィグレーション情報のバックアップを行ってください。

本装置には電源制御機能をサポートしていないアプリケーションが含まれていますので、スタンバイ/休止状態で運用しないでください。

● 本装置のドキュメントについて